esri Colombia | esri Ecuador

**Convierta sus datos en contenido relevante y realice acciones estratégicas con ArcGIS Insights**

Convierta sus datos en contenido relevante y realice acciones estratégicas con ArcGIS Insights

Educando con SIG

# **Convierta sus datos en contenido relevante y realice acciones estratégicas con ArcGIS Insights**

# **Generalidades**

# **Descripción:**

En esta sesión de trabajo creará mapas, gráficos y tablas para analizar datos tanto espaciales como no espaciales en la misma interfaz; también, responderá preguntas acerca de cómo se relacionan los datos y cómo puede presentarlos de forma fácil y dinámica a fin de enseñarles a sus estudiantes, a convertir los datos en información, para que se motiven a exponer los resultados de sus proyectos escolares a través de presentaciones interactivas e impactantes.

**Ubicación:** Sesión Hibrida (presencial-Virtual)

## **Tiempo estimado:** 3 horas

# **Prerrequisitos:**

- Cuenta organizacional de ArcGIS Online con rol de publicador
- Licencia activa de ArcGIS Insights

#### **Palabras Clave:**

- Libro de trabajo
- Gráficos
- Tarjetas
- Análisis espacial

# **Usted aprenderá:**

• Crear un libro de trabajo en ArcGIS Insights

- Realizar análisis de los datos configurando tarjetas de gráficos y mapa
- Publicar informes con ArcGIS Insights

#### **Recursos / Referencias de Soporte:**

- 1. Página principal:
- <https://www.esri.com/es-es/arcgis/products/arcgis-insights/overview>

2. Learning Plan - ArcGIS Insights Fundamentals

[https://www.esri.com/training/catalog/5ee8e25f5cbae876f91f468c/arcgis-insights](https://www.esri.com/training/catalog/5ee8e25f5cbae876f91f468c/arcgis-insights-fundamentals/)[fundamentals/](https://www.esri.com/training/catalog/5ee8e25f5cbae876f91f468c/arcgis-insights-fundamentals/)

#### i **Práctica 1. Crear libro de trabajo en ArcGIS Insights**

### Practica conjunta

Descargue los datos de trabajo del enlace **[Datos](https://app.box.com/s/nuocozs9o3k1rz616q6at25dzttkwbvc)** este archivo se debe descomprimir y ubíquelo en el espacio de trabajo de su preferencia. La carpeta se llama *DatosInsightsDC* y contiene los archivos necesarios para esta práctica.

- 1. Ingrese a ArcGIS Online con su usuario y su contraseña
- 2. En la parte superior derecha, clic en el **Selector de aplicaciones**
- 3. Se despliegan las aplicaciones a las que puede acceder desde su portal, Clic en **Insights**

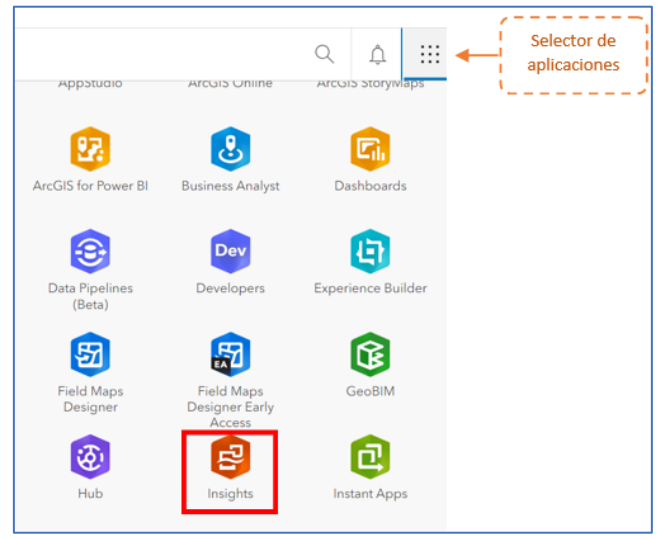

4. Se abrirá otra pestaña del navegador, con la interfaz de Bienvenida a la aplicación

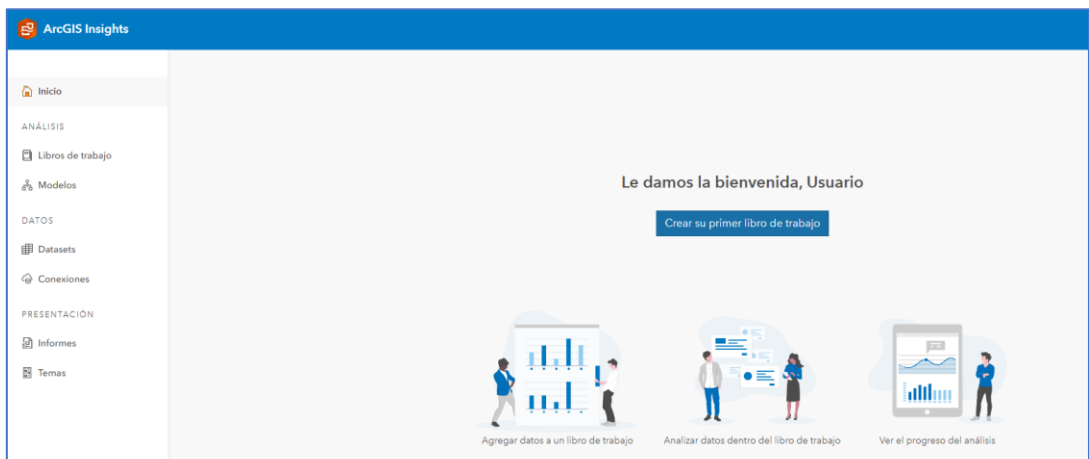

- 5. Clic en **Crear su primer libro de trabajo**
- 6. En caso de que ya tenga libros de trabajo creados, su interfaz se vera de forma similar a esta

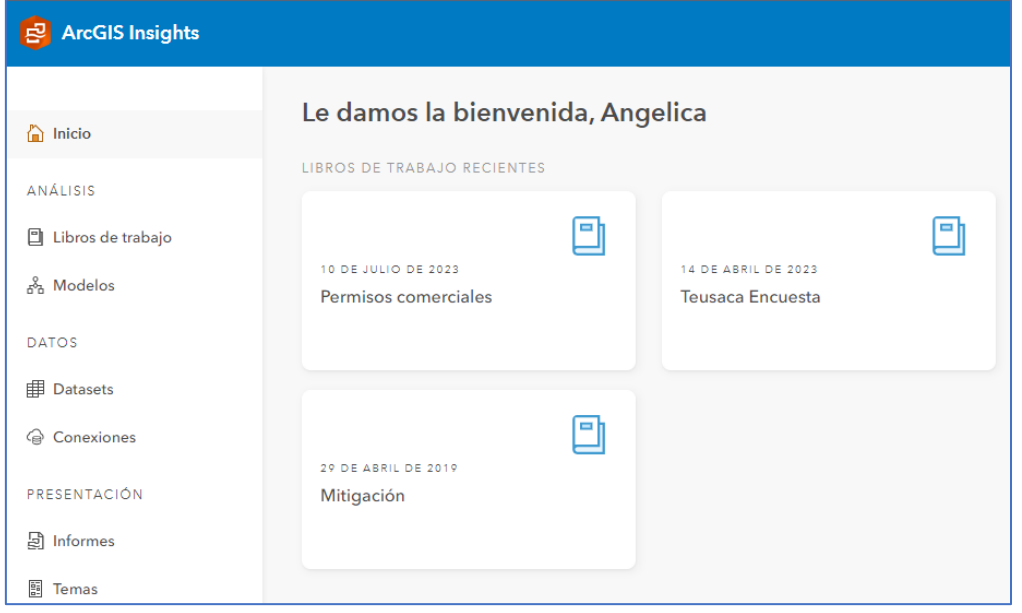

7. Clic en **Libros de Trabajo** y en la parte superior derecha de la pantalla, clic en **Nuevo libro de trabajo**

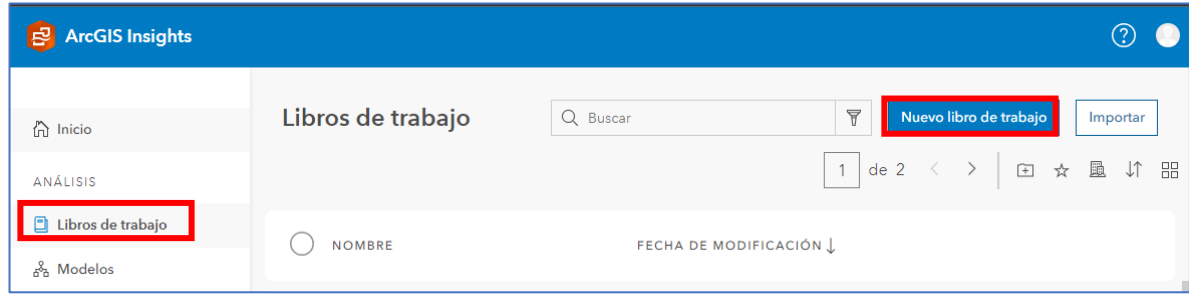

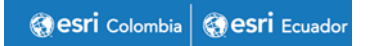

8. Para empezar a trabajar, se deben cargar los datos, en este caso los datos que acaba descargar en la Carpeta *DatosInsightsDC,* Clic en **Agregar a página** 

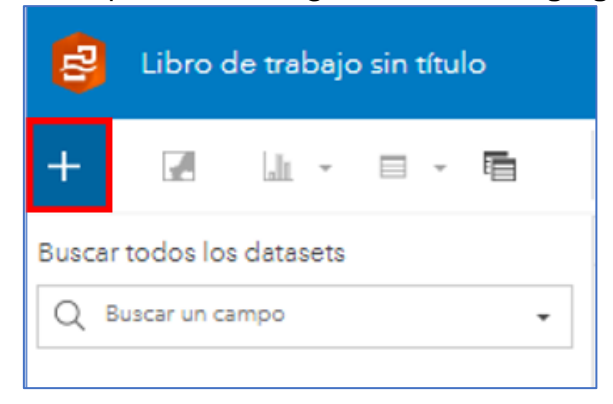

9. Clic en **Cargar Archivo** y **Examinar mi equipo,** Seleccione el archivo de Excel DEPARTAMENTOS, en la ventana **Datos Seleccionados**, clic en **Agregar.**

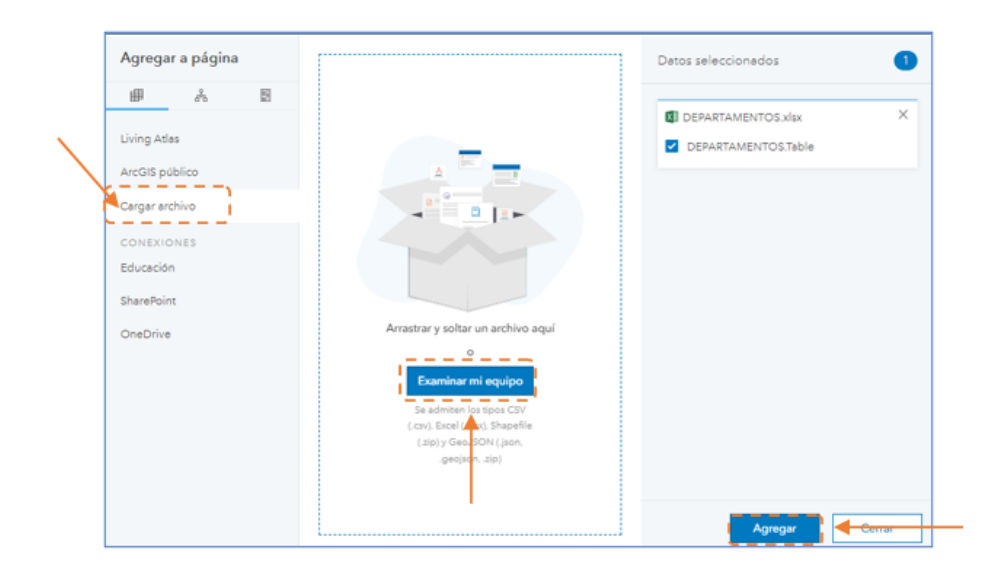

10. Nuevamente clic en **Agregar a pagina> Living Atlas** y busque **Departamentos Colombia,** encontrará varios resultados, escoja "Colombia Departamento Boundaries" por Esri\_dm, al lado derecho en **Datos Seleccionados** deje seleccionado solamente COL\_Departamento y de clic en agregar.

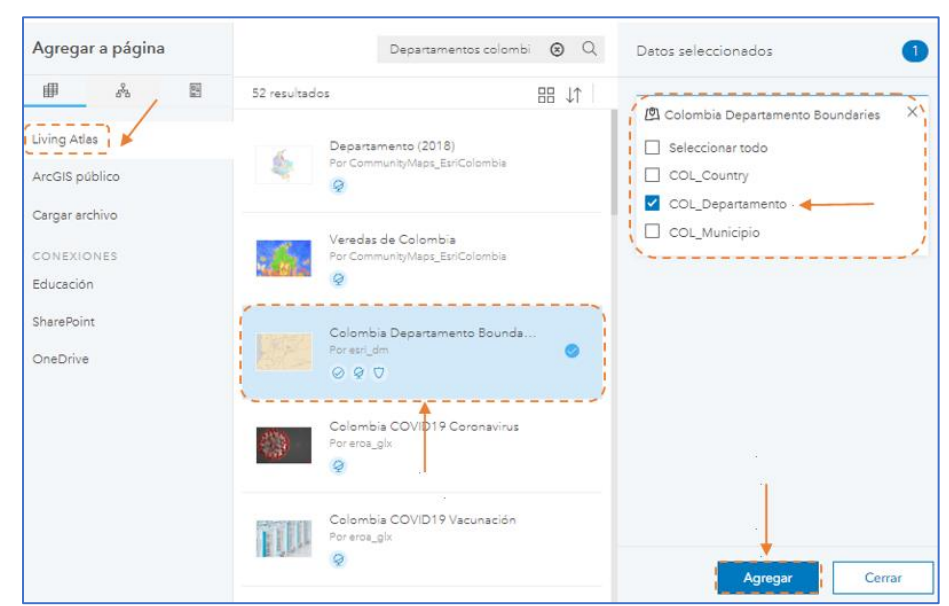

- 11. Se creará automáticamente una tarjeta de mapa y se cargará la capa de Departamentos, además en el panel de datos, vera los dos elementos cargados hasta el momento
- 12. Cargue el archivo *CoordenadasDeptos.xlsx* de la carpeta de trabajo y de clic en **Opciones de dataset,** del menú de opciones, elija **Habilitar ubicación,** los campos de coordenadas de la tabla se emparejan automáticamente con los campos de Habilitar Ubicación y además reconoce el sistema de coordenadas, active la casilla **Repetir Idénticas** y **Ejecute**

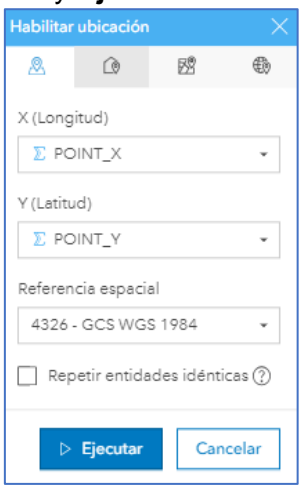

13. Ahora la tabla tiene un campo de ubicación que se llama **Coordenadas**

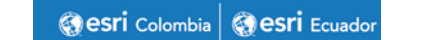

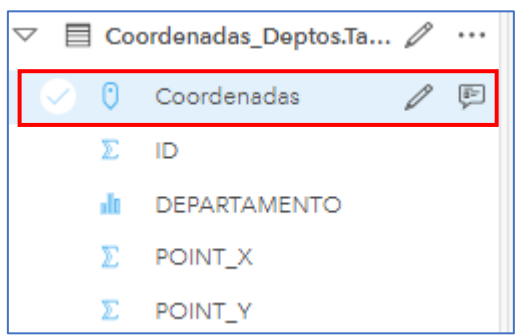

14. Clic en la pestaña de DEPARTAMENTOS para desplegar los campos de la tabla, note que la tabla no tiene campos de coordenadas o direcciones, el campo Geográfico es DEPARTAMEN y DEPTO\_RECE

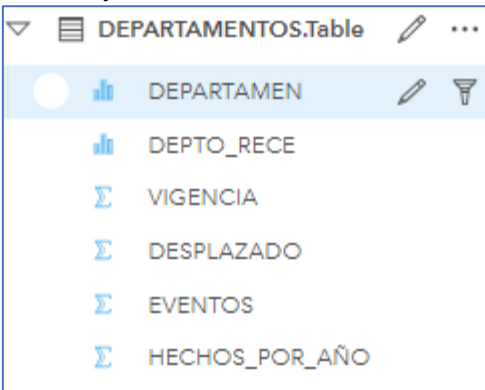

15. Clic en **Opciones de dataset** de la tabla DEPARTAMENTOS y del menú de opciones, elija **Habilitar ubicación**

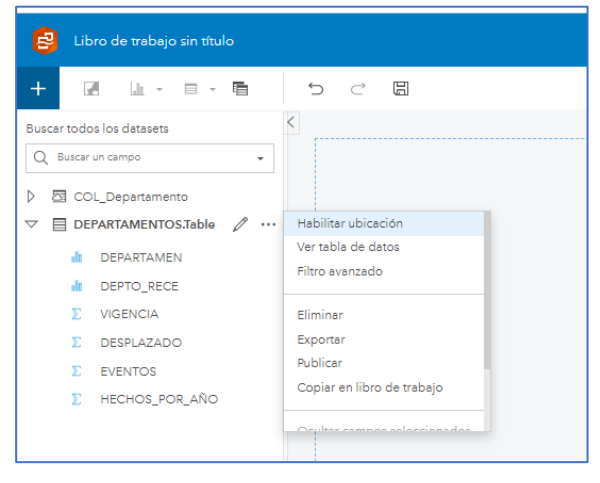

16. En el panel de **Habilitar ubicaciones,** se muestran las cuatro opciones para ubicar los datos, Clic en el tercer icono de izquierda a derecha en la opción **Geografía,** en Campos de ubicación: DEPARTAMENTOS y en Coincidencia de nivel geográfico:

Coordenas\_Deptos.table,cuando su configuración este como en la imagen de clic en **Ejecutar**

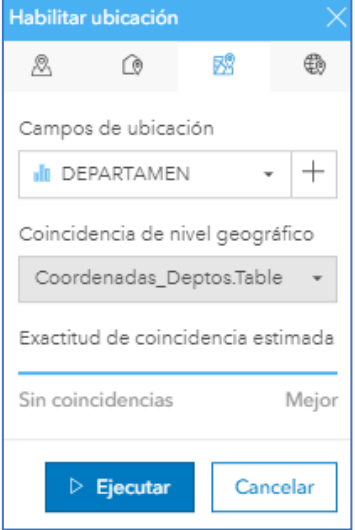

- 17. Cámbiele el nombre al nuevo campo *Coordenadas\_Deptos.Table* por *Depto\_Origen*
- 18. Nuevamente habilite la ubicación por geografía, esta vez para el campo DEPTO\_RECE, los parámetros como en los pasos anteriores y **Ejecutar** así:

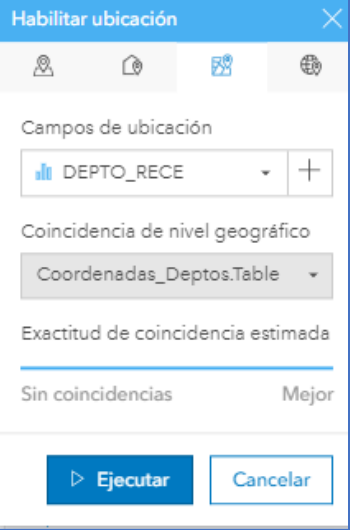

19. Cámbiele el nombre al nuevo campo *Coordenadas\_Depto.Table* por *Depto\_Destino*

- Seleccione en orden los siguientes campos de *DEPARTAMENTOS. Table Depto\_Origen*
- *Depto\_Destino*
- *EVENTOS*

20. Arrastre los campos a la página del libro trabajo y suéltelos cuando el cursor este sobre el recuadro **MAP**

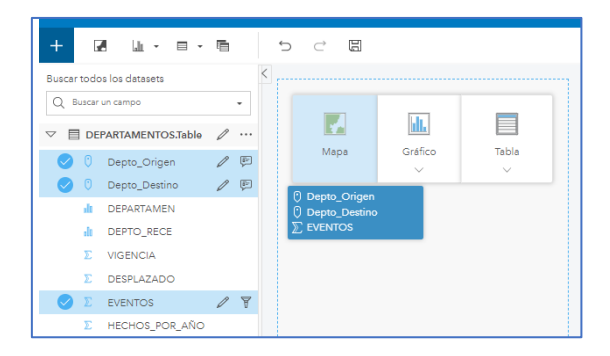

21. ArcGIS Insights reconoce los campos de ubicaciones y crea un mapa de vínculos, similar a este:

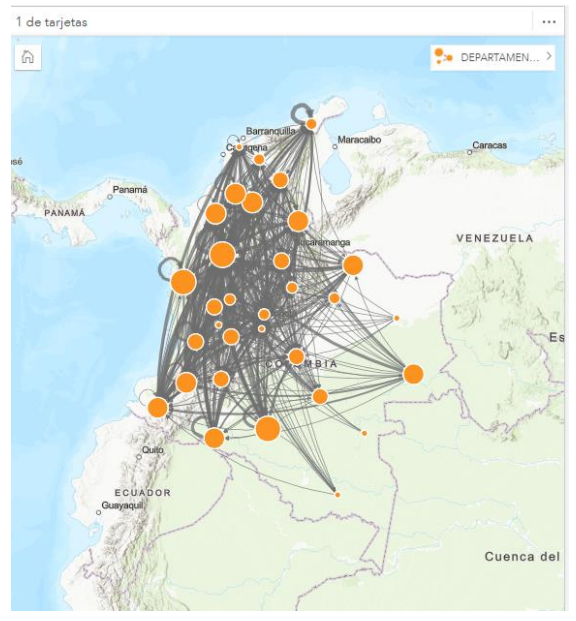

Se cambiará el estilo del mapa para que sea más legible

22. En la barra de herramientas del libro de trabajo, clic en el icono de **Mapas base,** y escoja **Calles Noche**

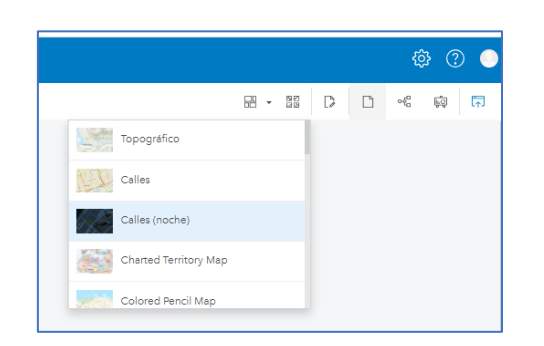

- 23. En la tarjeta de mapa, en el lado superior derecho esta el nombre de la capa de mapa *DEPARTAMENTOS,* clic en la pestaña de la izquierda para activar las **Opciones de capa**
- 24. Clic en *Depto\_Origen,* cambiara la *Apariencia*

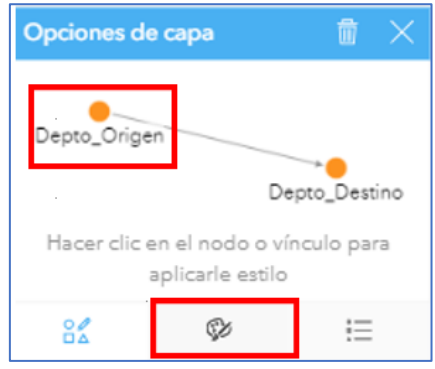

- 25. Configure la apariencia así:
	- Tamaño Min 4
	- Tamaña Max 40
	- Color de relleno: Sin color de relleno
	- Grosor del contorno 1
	- Color del contorno: #FFFFBE

26. Ahora Clic en la Flecha (Conector) y configure la apariencia así:

- Grosor Máximo 4
- Color: #ADADAD
- Transparencia: 80%

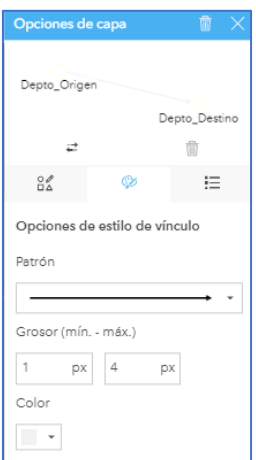

27. Agrande la tarjeta de mapa, hasta la margen inferior, debe quedar así:

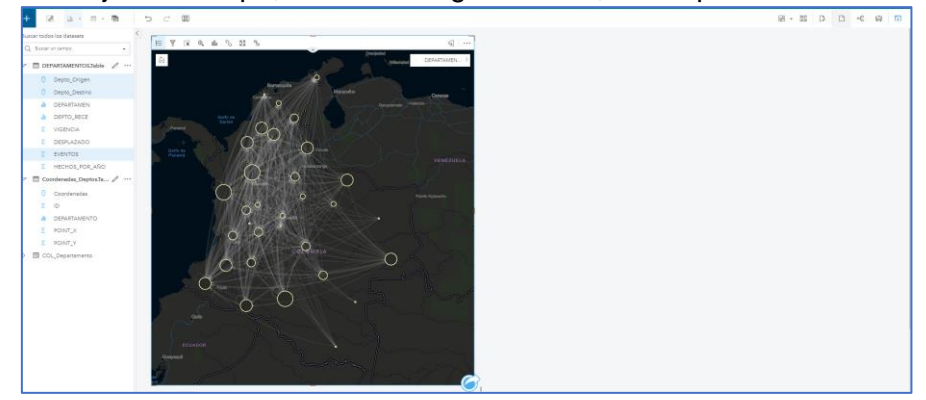

- 28. Cambie el nombre a la tarjeta mapa por: *Mapas de desplazamiento por departamento*
- 29. Haga clic en el botón Habilitar filtros cruzados de la tarjeta de mapa

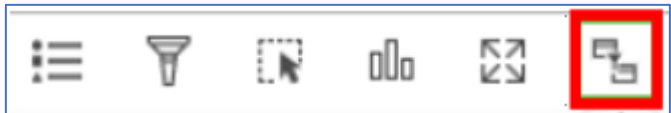

- 30. En el panel de datos seleccione los campos *Depto\_Origen* y *EVENTOS,* arrástrelos hacia la página y elija la opción **Gráficos, s**e despliegan los diferentes tipos de gráficos que puede realizar, **escoja Mapa de árbol**
- 31. En la parte superior derecha de la tarjeta, cambiele el nombre por: *Eventos causa de desplazamiento*

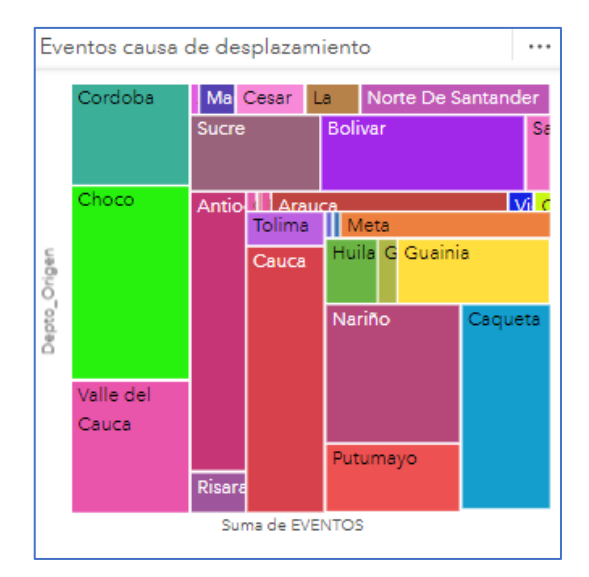

32. Haga clic en el botón Habilitar filtros cruzados de la tarjeta grafico **Mapa de Arbol**

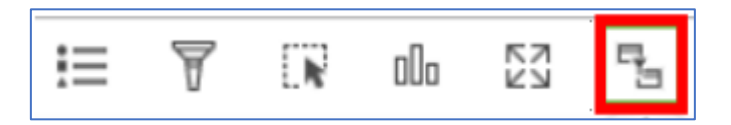

- 33. Del panel de datos seleccione de la tabla *DEPARTAMENTOS* los campos Depto Origen y DESPLAZADO, arrástrelos hacia la página y elija la opción **Gráficos, s**e despliegan los diferentes tipos de gráficos que puede realizar, escoja **Gráfico de burbujas**
- 34. Cambie el nombre a la tarjeta por: *Recepción de desplazados*

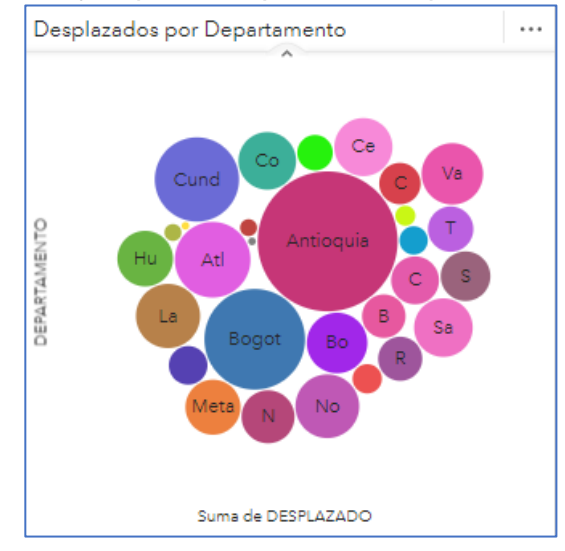

- 35. Haga clic en el botón Habilitar filtros cruzados de la tarjeta **Gráfico de burbujas**
- 36. En el panel de datos sobre el campo *Vigencia* de clic en el símbolo de tipo de dato, icono de Sumatoria, se despliega los diferentes tipos de campo que se pueden seleccionar, elija **Cadena**

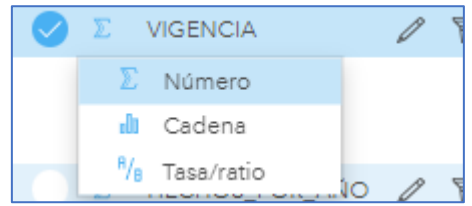

- 37. Del panel de datos seleccione de la tabla *DEPARTAMENTOS* los campos *Vigencia* y DESPLAZADO, arrástrelos hacia la página y elija la opción **Gráficos, s**e despliegan los diferentes tipos de gráficos que puede realizar, escoja **Gráfico de anillos**
- 38. Cambie el nombre a la tarjeta por: *Desplazados por año*

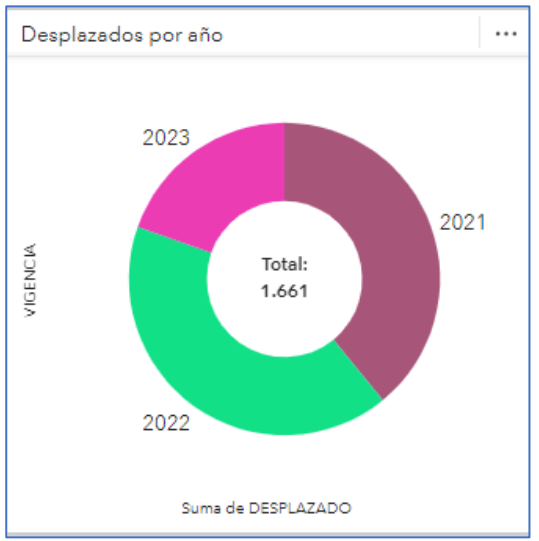

- 39. Haga clic en el botón Habilitar filtros cruzados de la tarjeta **Gráfico de burbujas**
- 40. En la barra de herramientas de su libro de trabajo, clic en **Widgets** y Filtro predefinido

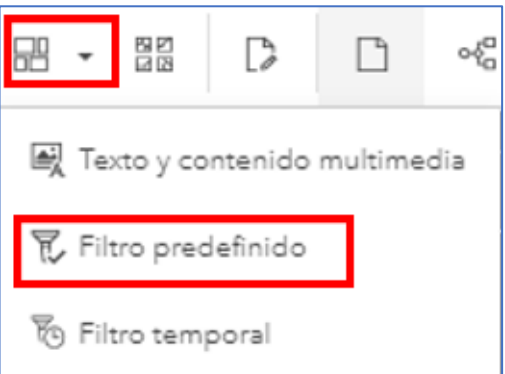

41. Clic en **Agregar,** En **Nuevo Filtro**, en Elegir un campo: VIGENCIA y clic en **Por Valor**

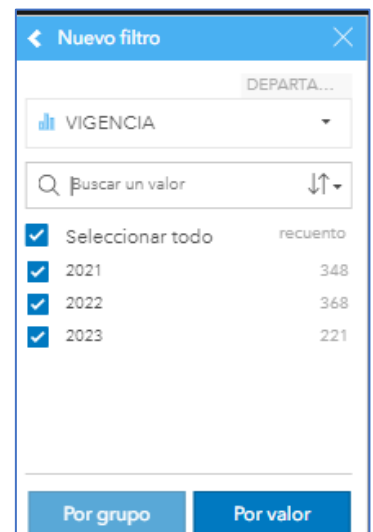

- 42. Cambie el nombre del filtro (Filtro predefinido) por **Año**
- 43. Cree un nuevo filtro por el Campo **DEPARTAMENTO**
- 44. En la barra de herramientas superior, guarde su libro de trabajo
- 45. En la barra de herramientas del costado superior izquierdo, clic en **Opciones de pagina > Colores** y configure así:
	- Color de fondo de página: #1A1A1A
	- Color de fondo de tarjeta: #1A1A1A
	- Color de primer plano: #EBEBEB
	- Aplicar a todas las paginas

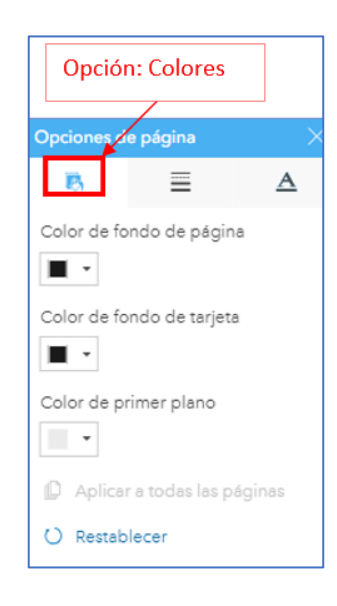

- 46. En la opción **Borde**, cambie el color de Borde a #999999, el Ancho de borde a 3 PX y aplique a todas las páginas.
- 47. En la opción **Fuentes,** cambie el tamaño de la fuente a 20.
- 48. Cambie el nombre al libro de trabajo por **Desplazamiento en Colombia**
- 49. En la parte inferior derecha, cambie Pagina por *Desplazamiento por Departamento*
- 50. Cambie el tamaño de las tarjetas de modo que su tablero quede de la siguiente forma

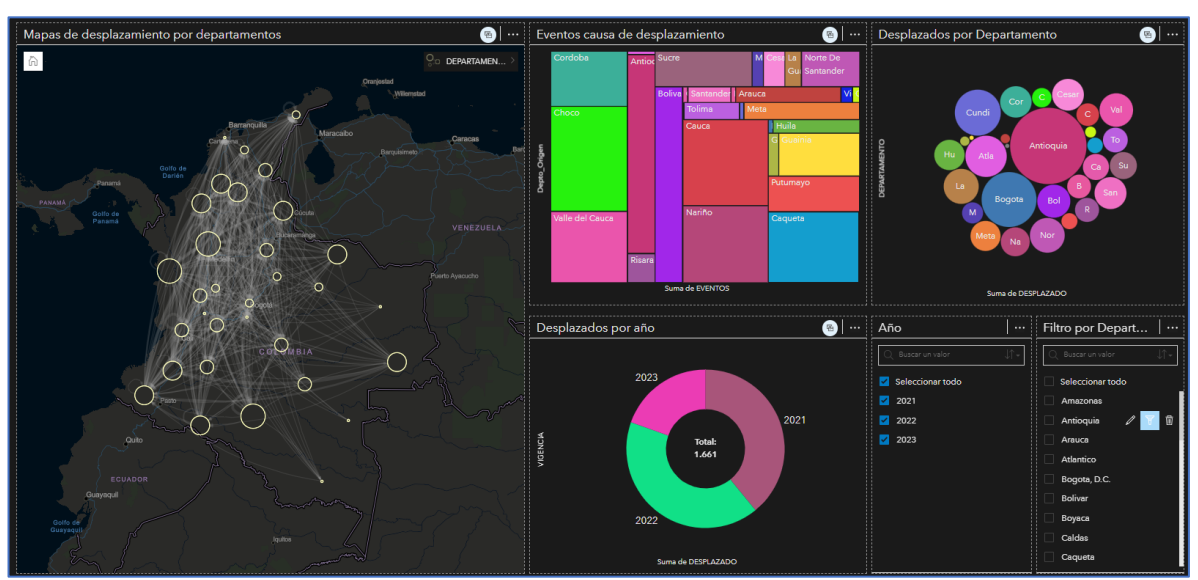

51. Guarde su libro de trabajo

*Hasta este paso ha creado una página con un mapa de vínculos y diferentes gráficos que le permiten entender mejor el fenómeno del desplazamiento en Colombia durante los últimos 3 años, también ha configurado filtros predeterminados que le permiten explorar de mejor manera los datos y ha realizado algunos cambios en la apariencia de su tablero para que sea visualmente atractivo.*

**Práctica 2. Crear Insights para analizar el fenómeno del desplazamiento por municipio**

- 1. En la parte inferior de su libro de trabajo agregue una nueva pagina
- 2. Adicione la tabla a su libro de trabajo, de la carpeta **DatosInsightsDC** seleccione el archivo de Excel *VICTIMAS\_MUN.xlsx.*

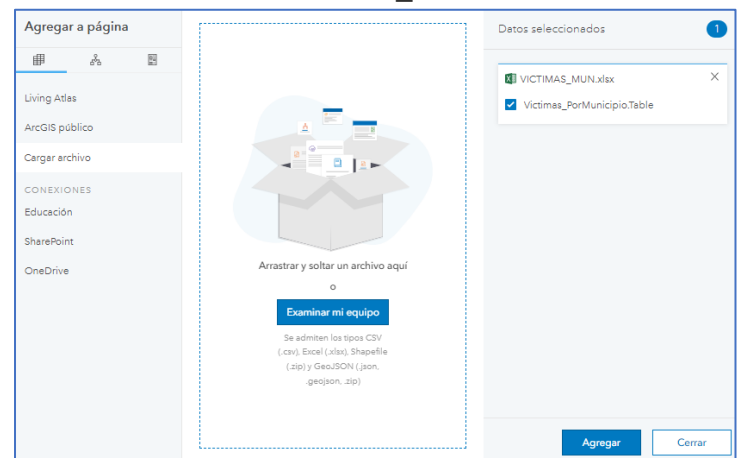

- 3. Cuando encuentre y cargue el archivo, clic en **Agregar**
- 4. Se activa la nueva pagina de trabajo, esta ya trae la configuración de fondo de la pagina anterior y los nuevos datos que hemos cargado

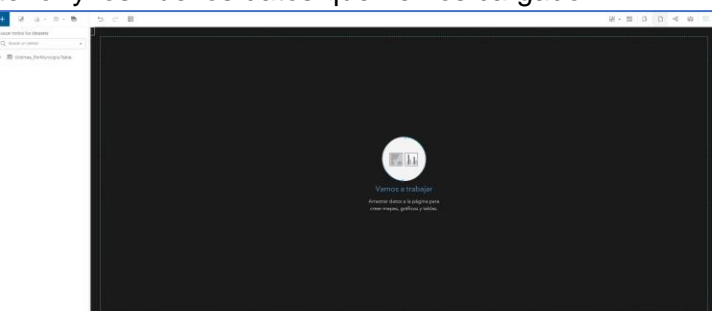

5. Después de cargar sus datos, habilite la ubicación mediante coordenadas con los campos POINT\_X y POINT\_Y, cuando este configurado como en la imagen clic en ejecutar.

esri Colombia esri Ecuador

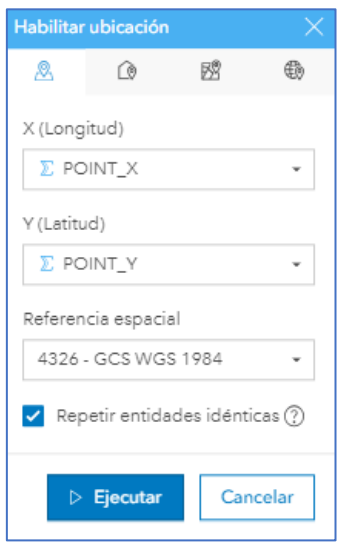

*Esta tabla tiene información adicional acerca de las características de las personas desplazados en los diferentes municipios de Colombia para los años 2021 a 2023.*

6. Del panel de datos seleccione de la tabla *VictimasPorMunicipio* los campos Coordenadas y PER\_OCU, arrástrelos hacia la página y elija la opción **Mapa**

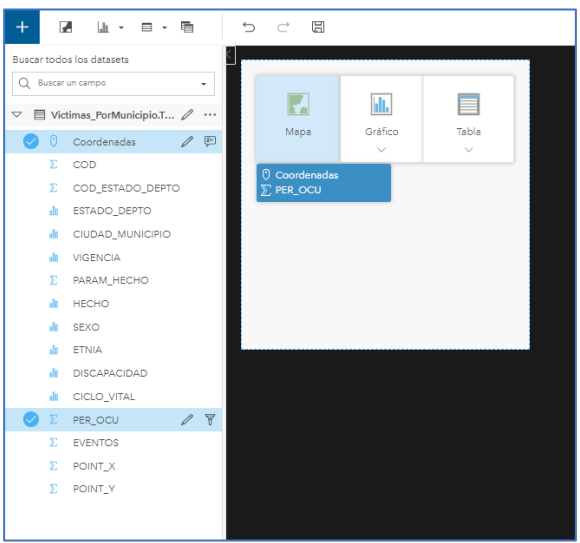

7. En la parte superior de la tarjeta, clic en **Habilitar Filtros cruzados** 

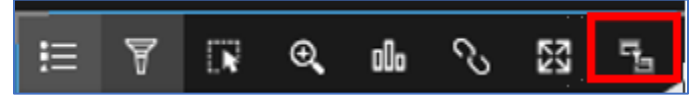

8. Cambie el mapa base a Calles (noche)

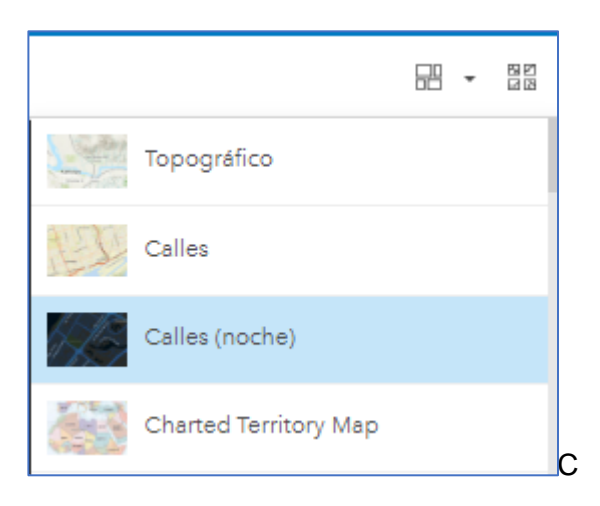

- 9. En la tarjeta de mapa, junto al nombre de capa PER\_OCU, haga clic en el botón de la pestaña, muestra la Leyenda del mapa, Clic en la opción **Simbología**
- 10. Tenemos el mapa simbolizado por el campo PER\_OCU, y la opción recuentos y cantidades tamaño, este estilo es automático y es dado por el mapeo inteligente de ArcGIS Insights que reconoce el tipo de campo y sugiere que estilo aplicar.

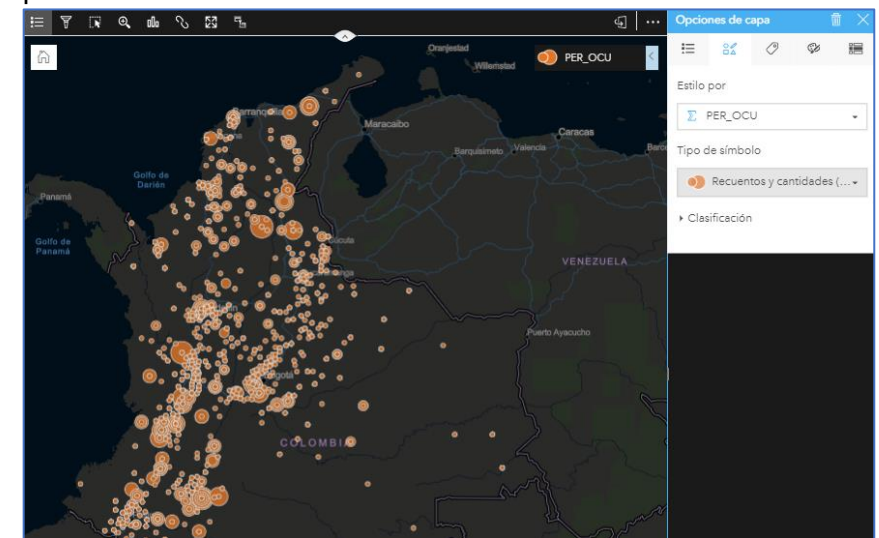

11. Clic en **Anotaciones,** en Mostrar ventanas emergentes active la opción **Sin estadísticas**

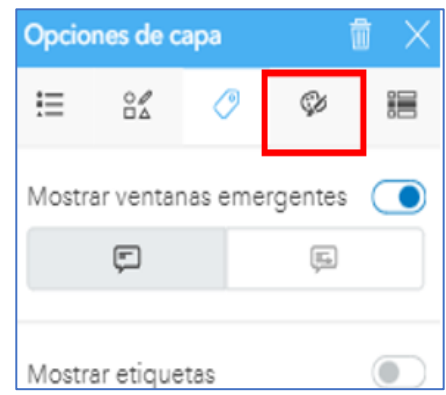

- 12. Clic en el panel de contenido, en el campo *Coordenadas,* arrástrelo y suéltelo en el mapa
- 13. La capa se dibuja en el mapa como símbolos únicos, en la tarjeta de mapa, junto al nombre de capa *VictimasPorMunicipi*o, haga clic en el botón de la pestaña, y clic en la opción **Simbología,** cambie el tipo de símbolo a **Mapa de calor**

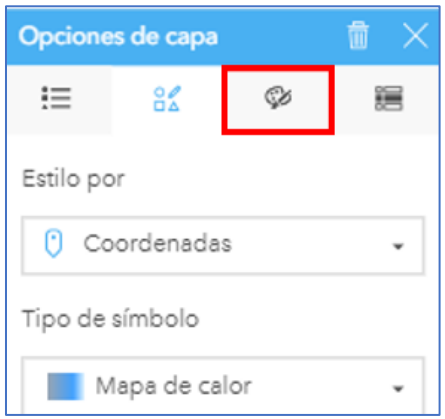

14. **En la opción Apariencia,** cambie la rampa de calor por una de su preferencia y cambie la **Transparencia** a 50%

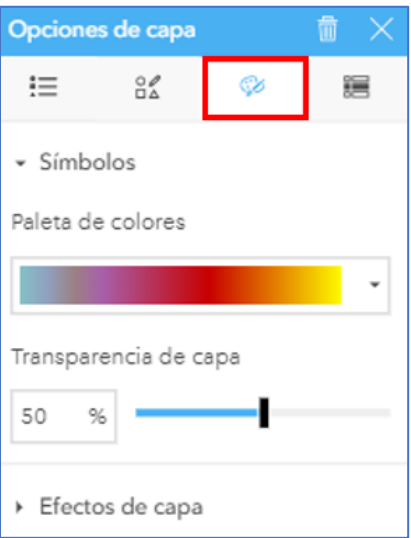

15. Su mapa debe tener una apariencia similar a esta:

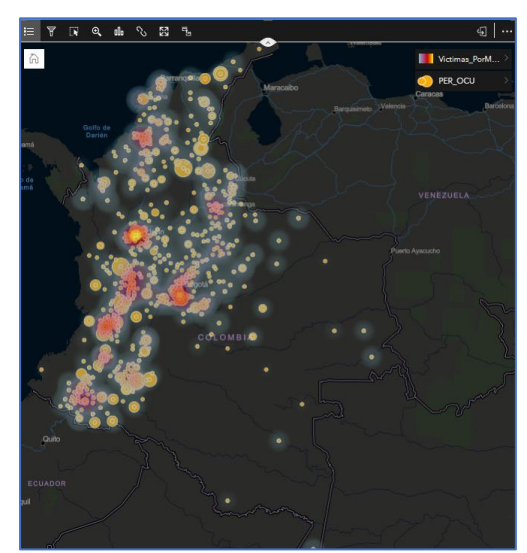

- 16. Panee sobre el mapa y solo haciendo análisis visual responda ¿Cuáles son los departamentos con mayor número de personas afectadas por hechos victimizantes?
- 17. En la barra de herramientas de su libro de trabajo, clic en Widgets y Filtro predefinido, la tarjeta se ubica debajo del mapa, muévala a la derecha de la tarjeta mapa y configúrelo así:
	- Elegir un campo ESTADO DEPTO
	- Buscar: Seleccionar todo
	- Agregar filtro **Por Valor**

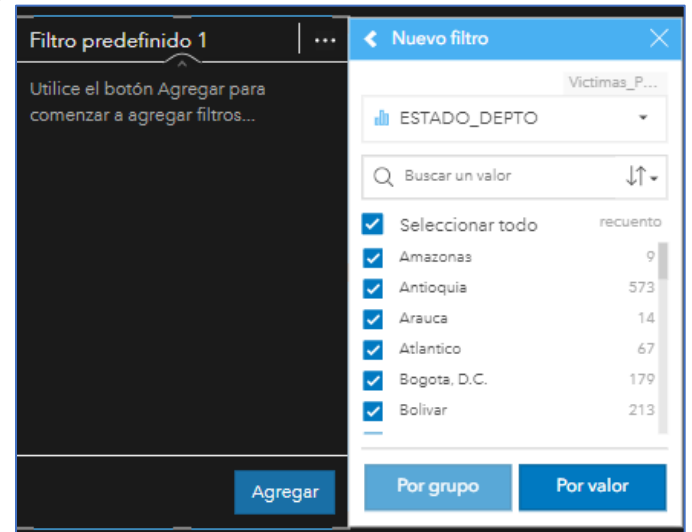

- 18. Cambie el nombre a la tarjeta de filtro por: *Filtro por Departamento*
- 19. En la barra de herramientas de su libro de trabajo, clic en Widgets y Filtro predefinido, la tarjeta se ubica debajo del mapa, muévala a la derecha de la tarjeta mapa y configúrelo como en la imagen
- 20. Cambie el nombre a la tarjeta de filtro por: *Filtro por tipo de discapacidad*

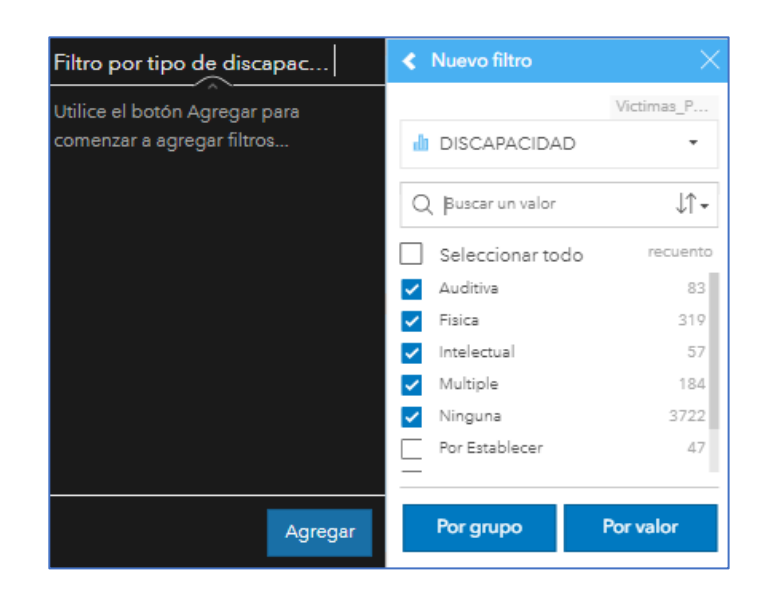

52. En el panel de datos seleccione los campos, SEXO, ETNIA y PER\_OCU arrástrelos hacia la página y elija la opción **Gráficos, s**e despliegan los diferentes tipos de gráficos que puede realizar, escoja **Gráfico barras apiladas,** su grafico debe quedar así:

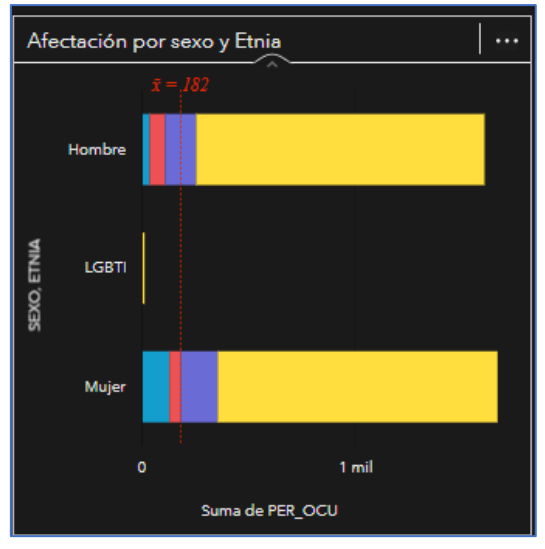

- 53. Cambie el nombre a la tarjeta por: *Afectación por sexo y Etnia*
- 54. En el panel de datos seleccione los campos, CIUDAD\_MUNICIPIO y PER\_OCU arrástrelos hacia la página y elija la opción **Gráficos, s**e despliegan los diferentes tipos de gráficos que puede realizar, escoja **Gráfico de burbujas,** su grafico debe quedar así:

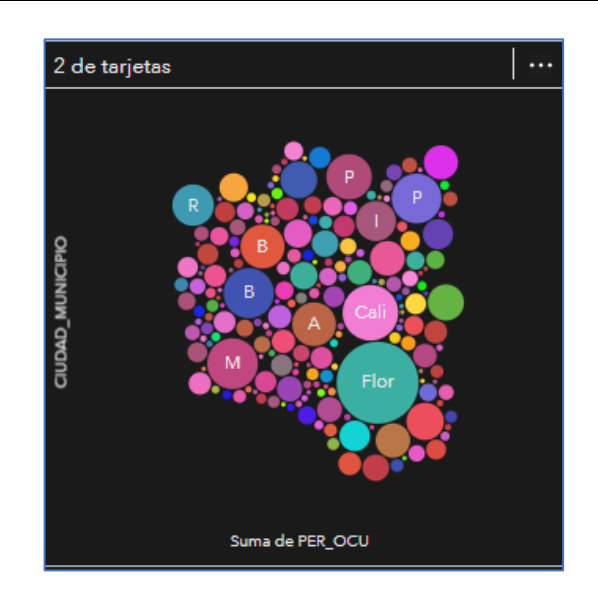

21. Su grafico esta ordenado de la A a la Z, Clic en **Ordenar** y elija orden descendente

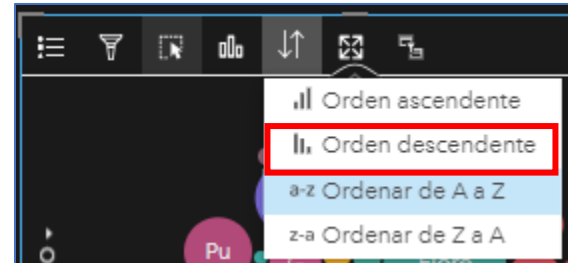

- 22. Cambie el nombre a la tarjeta por: Municipios con personas motivos de preocupación
- 23. En el panel de datos seleccione los campos, CICLO\_VITAL y SEXO arrástrelos hacia la página y elija la opción **Gráficos, s**e despliegan los diferentes tipos de gráficos que puede realizar, escoja **Gráfico de columnas apiladas,** su grafico debe quedar así:

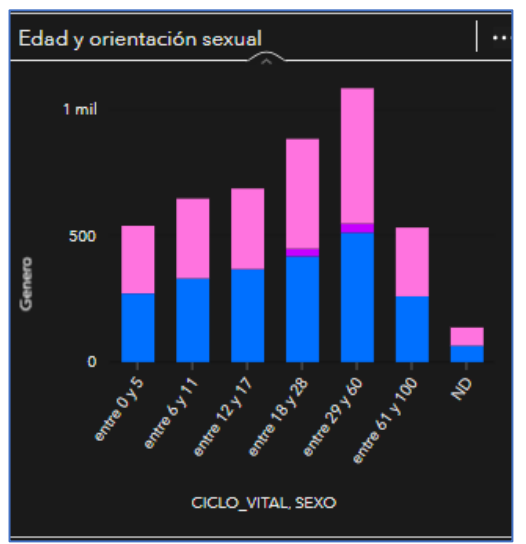

- 24. Cambie el nombre a la tarjeta por*: Edad y orientación sexual*
- 25. En el panel de datos seleccione los campos, VIGENCIA y PER\_OCU arrástrelos hacia la página y elija la opción **Gráficos, s**e despliegan los diferentes tipos de gráficos que puede realizar, escoja **Gráfico de líneas,** su grafico debe quedar así:

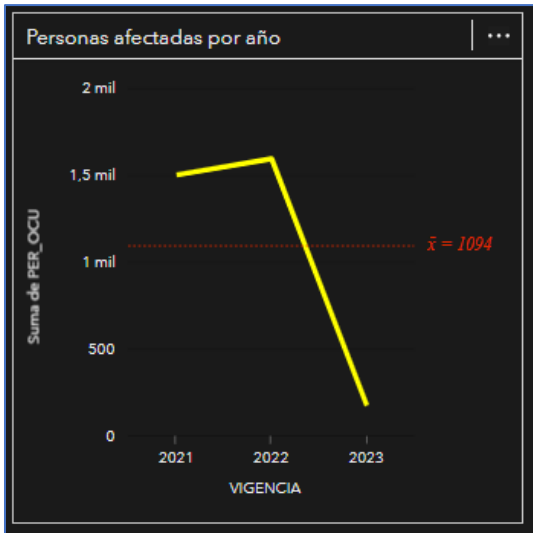

26. Cambie el nombre a la tarjeta por*: Personas afectadas por año*

*Estas tarjetas de gráficos nos permiten explorar los datos, como se relacionan y que sean sencillos de entender para el público en general.*

#### i **Práctica 3. Acciones**

1. Clic sobre el mapa, en la esquina inferior derecha se activa el Botón de acción

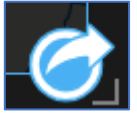

2. Se muestra el panel de **Análisis,** clic en la opción **Buscar respuestas**

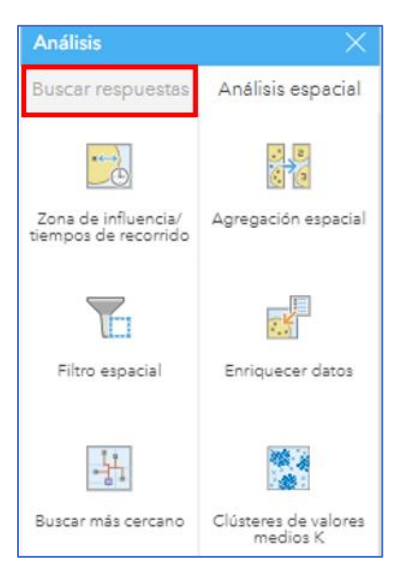

3. Los análisis nos permiten responder como se comportan nuestros datos y dependiendo de lo que se necesita responder, las preguntas nos ayudaran a escoger el grupo de análisis apropiado

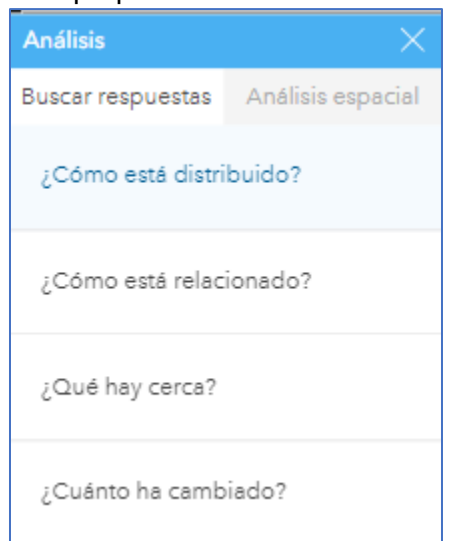

4. Clic en el primer grupo ¿Cómo está distribuido? Y escoja ver histograma

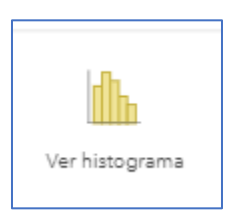

5. Configure como en la imagen y ejecute:

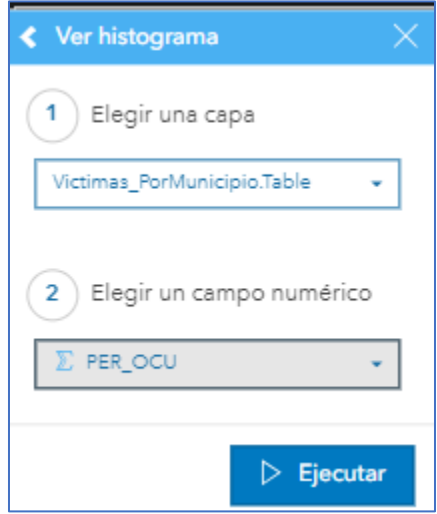

- 6. La tarjeta de Histograma aparece sobre el mapa, muévala debajo de las tarjetas de grafico
- 7. Clic sobre el mapa, en la esquina inferior derecha se activa el Botón de acción
- 8. Escoja el segundo grupo de preguntas ¿Cómo esta relacionado? y ver **Ver diagrama de cuerdas**

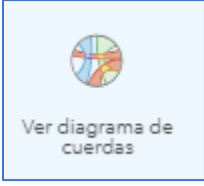

9. Configure como en la imagen y ejecute:

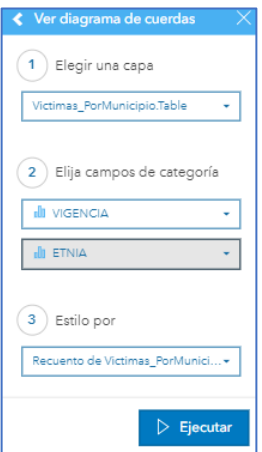

- 10. La tarjeta de diagrama de cuerdas aparece sobre el mapa, muévala debajo de las tarjetas de grafico
- 11. Cambie el nombre al grafico por: *Afectación anual por Etnia*
- 12. En el panel de datos seleccione el campo, **Municipio** arrástrelo hacia la página y elija la opción **Gráficos, s**e despliegan los diferentes tipos de gráficos que puede realizar, escoja **Diagrama de columnas.**
- 13. Cambie el nombre a la tarjeta por: Registros por municipio
- 14. Clic en el botón **Ordenar y** ordene de forma Descendente
- 15. En el panel de datos seleccione el campo, *ESTADO\_DEPTO* arrástrelo hacia la página y elija la opción **Gráficos, s**e despliegan los diferentes tipos de gráficos que puede realizar, escoja **Gráfico de barras.**
- 16. Cambie el nombre a la tarjeta por: Registros por departamento
- **17.** En la barra de herramientas del libro de trabajo clic en **Texto y contenido Multimedia**

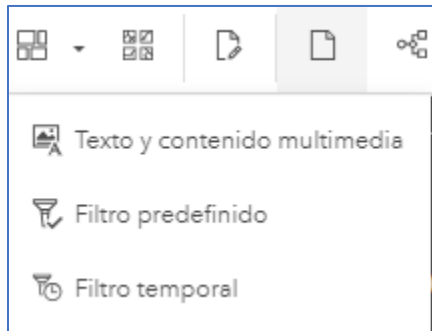

18. La tarjeta aparecerá debajo de las demas tarjetas en la parte izquierda de la pantalla, Pegue el siguiente texto:

*El desplazamiento forzado se refiere a la situación de las personas que dejan sus hogares o huyen debido a los conflictos, la violencia, las persecuciones y las violaciones de los derechos humanos. Actualmente, casi 60 millones de personas han sido desplazadas por la fuerza en el mundo, convirtiéndose en refugiados (19,5 millones), desplazados internos (38,2 millones) o solicitantes de asilo, y se trata de la cifra más alta desde la Segunda Guerra Mundial.*  Banco (s.f) mundial (s.f)

https://www.bancomundial.org/es/topic/fragilityconflictviolence/brief/forceddisplacement-a-growing-global-crisis-faqs

19. Seleccione el texto y de clic en **Opciones de tarjeta** y **Apariencia** luego **Fuentes**

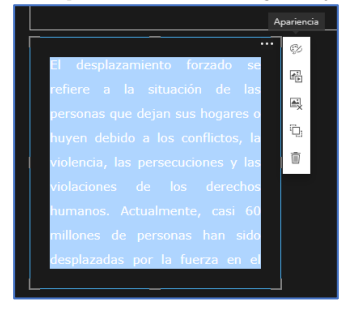

- **20.** Configure así:
	- Fuente: Verdana
	- Color de fuente: Blanco
	- Tamaño:16
	- Alineación: Centrado

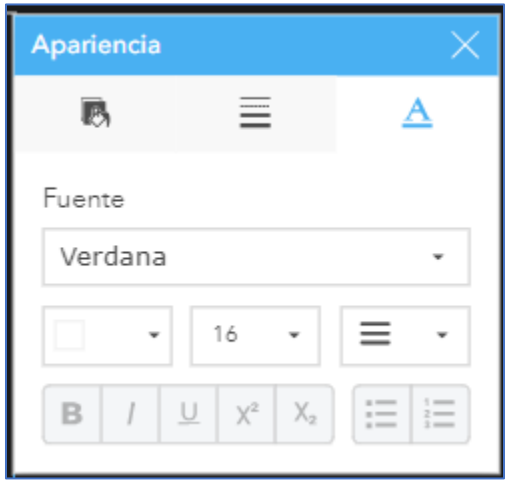

- *21.* Adicione una nueva tarjeta de texto, adicione el título: *Análisis de desplazamiento forzado en Colombia*
- 22. Configure la apariencia de **Fuentes** así:
	- Fuente: Verdana
	- Color de fuente: Blanco
	- Tamaño:48
	- Alineación: Centrado
- 23. En apariencia **Bordes,** color de borde negro
- 24. Organice las tarjetas de forma que queden como en la siguiente imagen

### **Convierta sus datos en contenido relevante y realice acciones estratégicas con ArcGIS Insights**

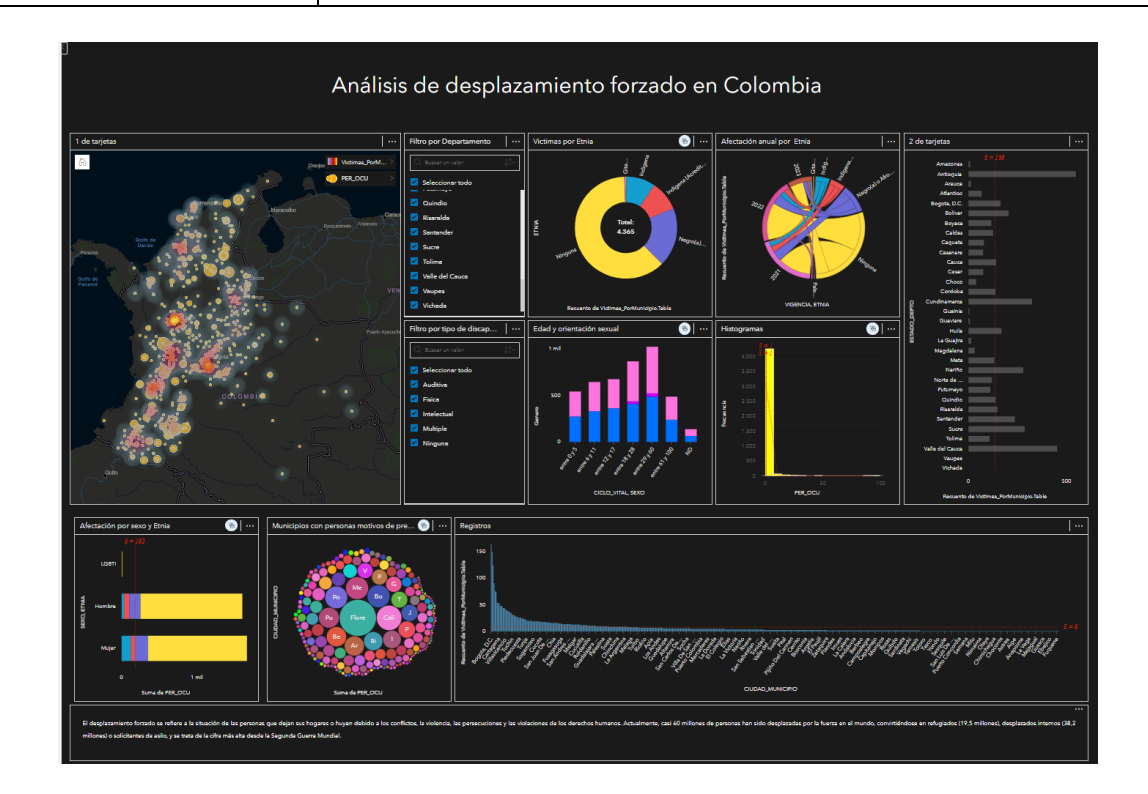

### Practica Individual

- 25. Explore las diferentes tarjetas, utilice los filtros para ver el comportamiento por departamento y tipo de discapacidad
- 26. Habilite los filtros cruzados a todas las tarjetas
- 27. Cambie el nombre a la página por: Desplazamiento por municipio
- 28. Guarde los Cambios
- 29. En la barra de herramientas, en la parte superior derecha clic en **Vista de análisis**

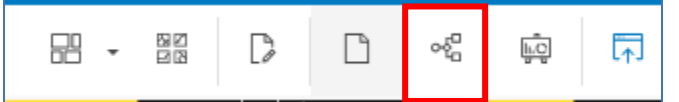

30. En la barra de herramientas de Modelo, clic en **Publicar** y configure así:

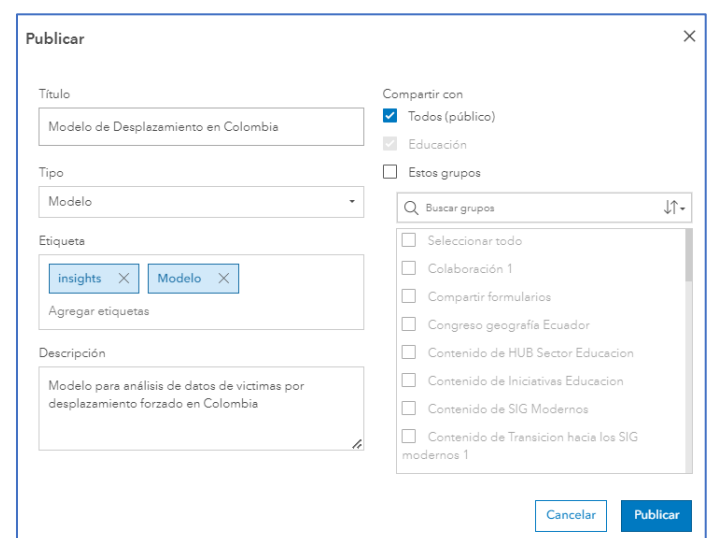

*El modelo quedara guardado en su contenido, esta es una buena forma de documentar sus análisis, el modelo lo puede compartir con otras personas dentro o fuera de su organización de ArcGIS Online*.

- 31. Vuelva a la vista de página
- 32. En la barra de herramientas de Modelo, clic en **Publicar** y configure así:

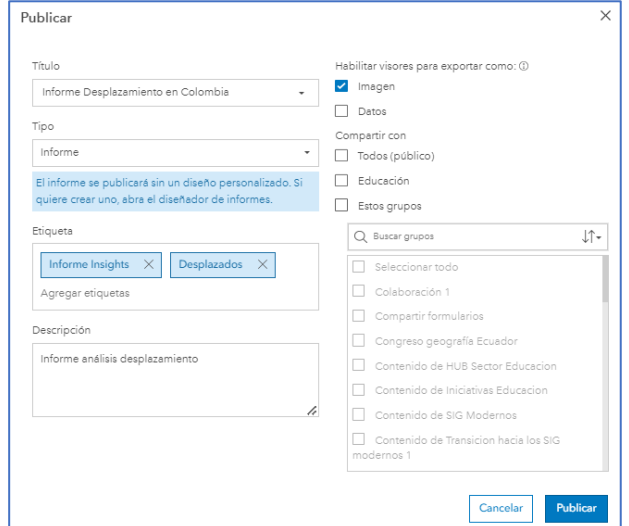

33. El modelo esta listo para que lo pueda ver, compartir o integrar. De clic en Ver el informe **Ir**

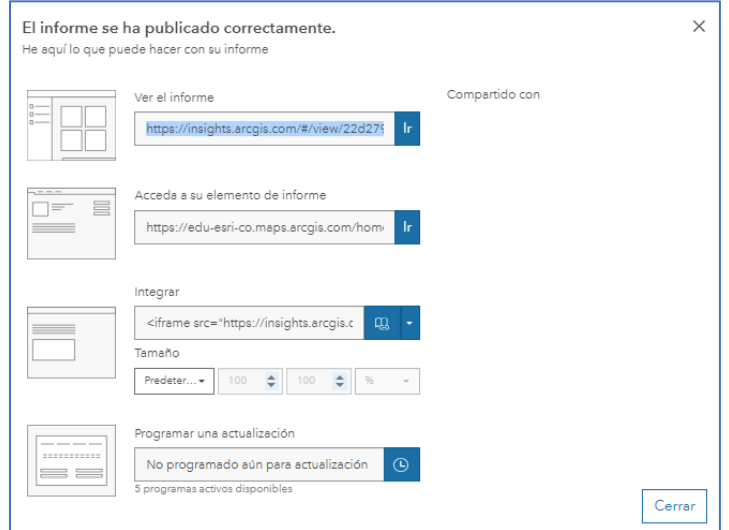

#### *En este paso a paso configuro un Insights con diferentes tarjetas de gráficos, texto y mapas, que le permite entender mejor cómo se comporta el fenómeno de desplazamiento forzado en Colombia para los años 2021, 2022 y 2023.*

*Los estudiantes pueden configurar tableros similares que les permitan entender de forma amigable la valiosa información que tienen los datos que trabajan en clase, además de enseñarles la configuración de tablero y poder compartir sus análisis con la comunidad académica.*